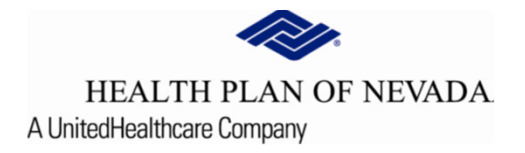

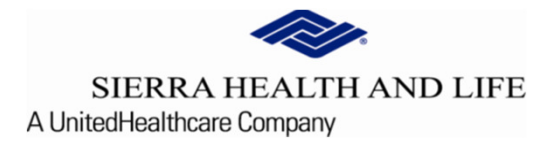

# **Online Provider Center Tutorial Submitting a New Referral**

# Submitting a New Referral

To begin a Referral, select Referral/Prior Authorization and New Referral/Prior Authorization.

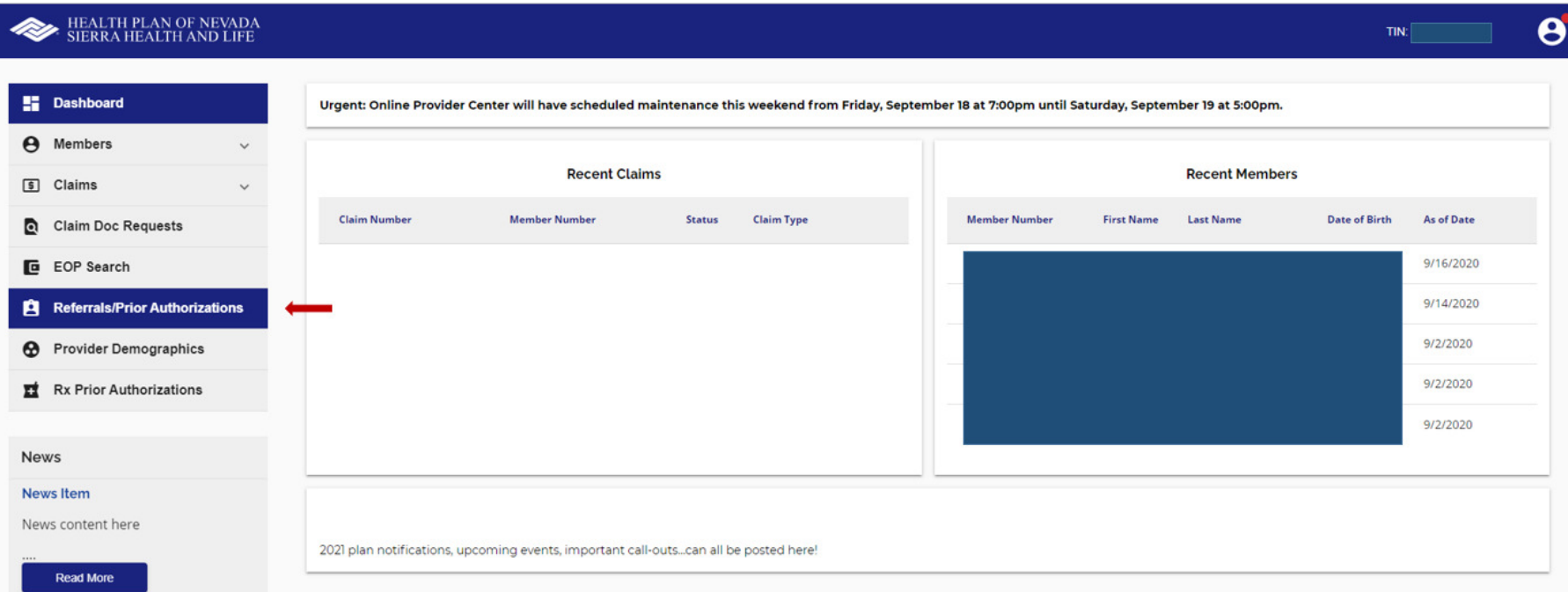

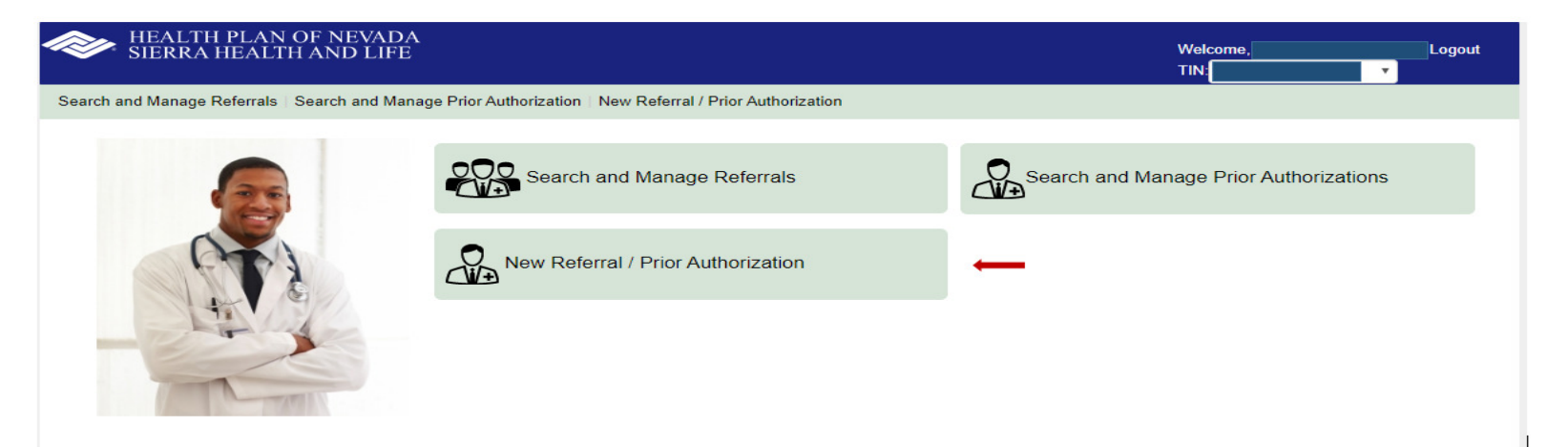

# **Member Search**

A member selection is required in order to view the selected option.

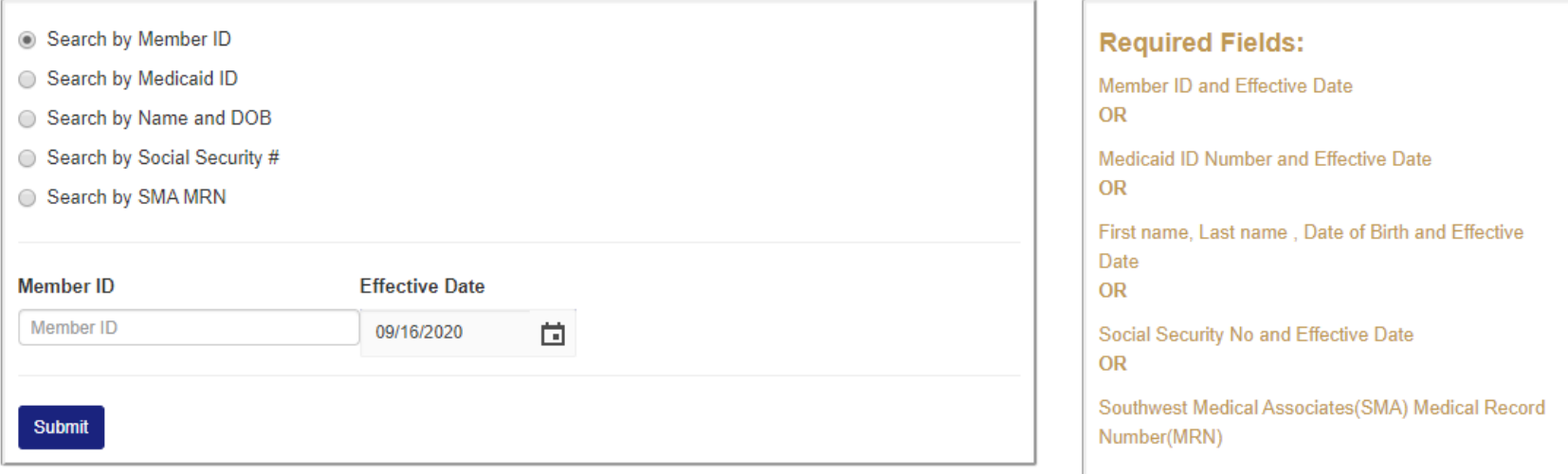

Enter the search criteria for the member by completing the fields that are appropriate displayed to the right and select the **Submit** button.

Verify the information on the screen

**I<u>f</u>** the information is correct, choose **Select** (*Member ID (99000000000)* 

If the information is not correct, perform another search.

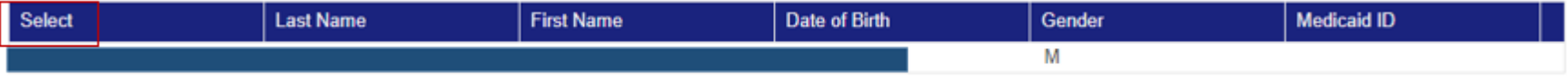

Our security feature allows you to confirm that this is the correct member

I<u>f</u> the information is correct, select the <u>Yes</u> option

**I<u>f</u>** the information is not correct, select the <u>No option and perform another search</u>

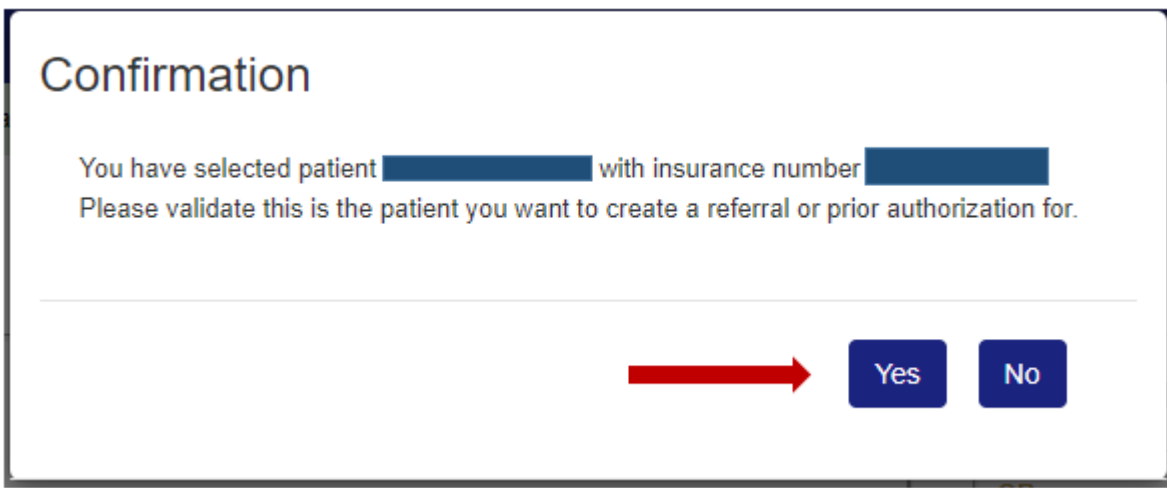

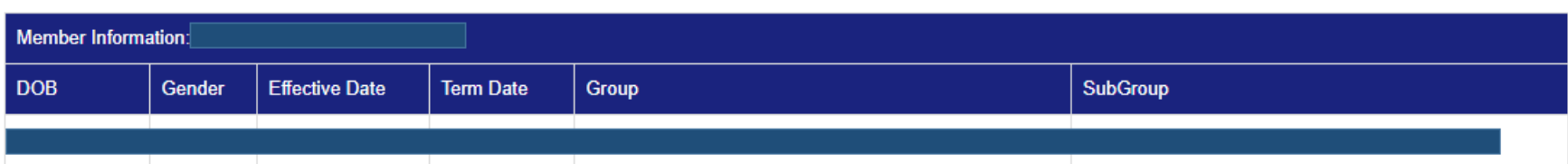

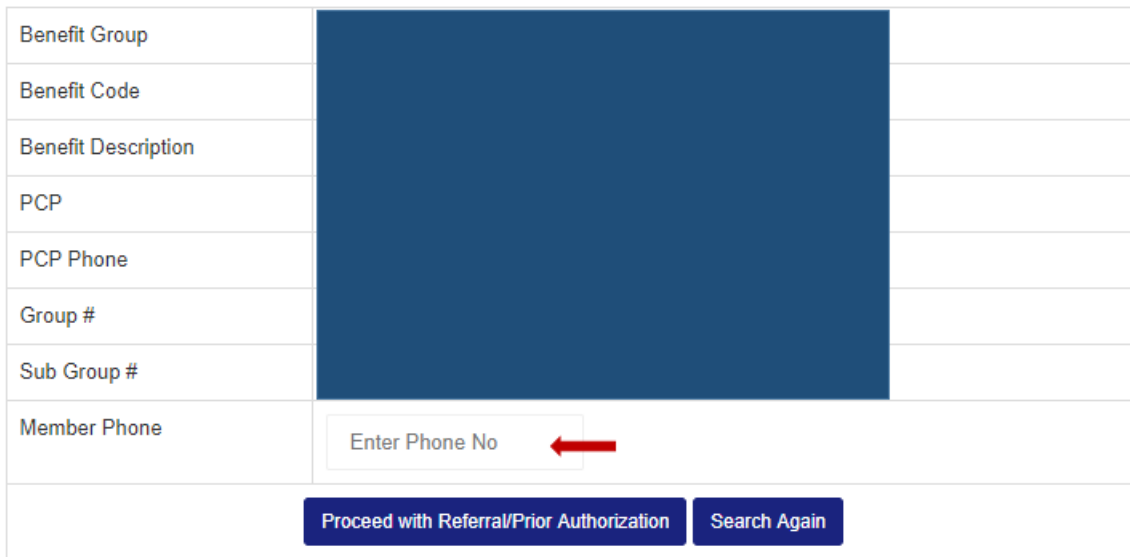

I<u>f</u> the information is correct, you can now **Enter the Member's Phone Number** (to include area code) and <mark>Proceed</mark> with Referral/Prior Authorization

Contact Information; Name, Phone, Fax, Email address (optional) and Ext (optional). These fields identify important information about the sender of the referral.

#### **Comments**

The **Comment** field provides a place to enter information that needs to be communicated, but does not have a specific repository. Users may choose to provide physician notes, test results, or other information

 from various sources. Users can copy and paste the information from any application that allows copy and paste. This is typically a word processor, such as MS Word or others. Users cannot paste graphics in the comments, but users can paste text. \*Entering comments is optional.

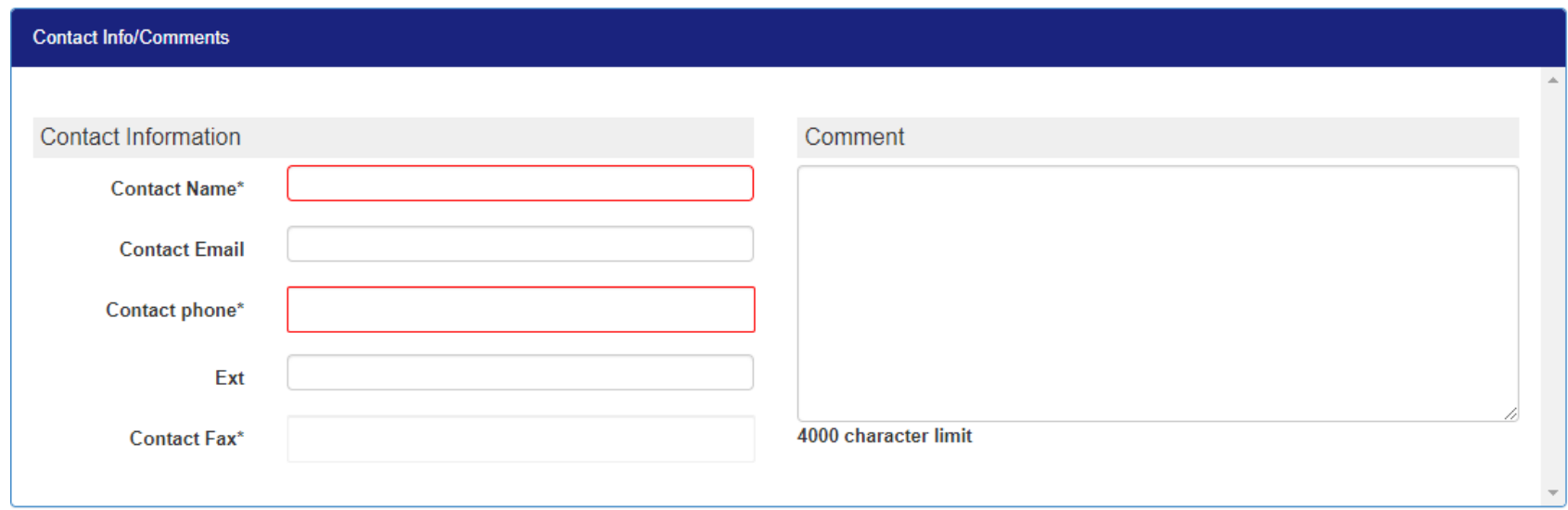

## Selected Diagnosis Code(s)

This section identifies the applicable diagnosis codes and even though one diagnosis code is required, multiple ICD-10 codes can be added if applicable (separate ICD-10 codes by a comma which supports multiple codesearches at one time).

•• Enter the member's diagnosis code, select **Search** and choose Add Selected for the applicable codes to load on the left for processing.

or

•• Enter a diagnosis description, select **Search** and choose Add Selected for the applicable codes to load on the left for processing.

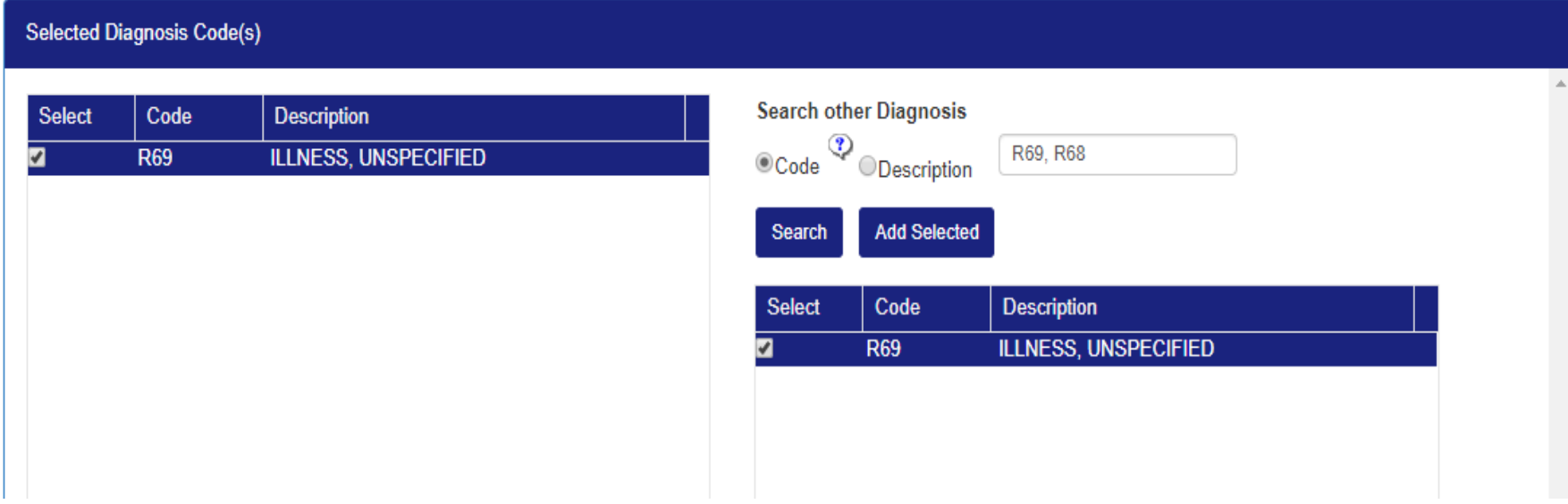

### Requesting Provider Information

The organization submitting the request is the **Requesting Provider**. To log into the Online Provider Center, you are required to enter a user name and password associated with a tax identification number(TIN). All of the providers/groups associated with the tax identification number are shown in the drop down box area of the Requesting Provider.

Region - This field auto-populates based on the selected provider's contract which defines the provider's service region.

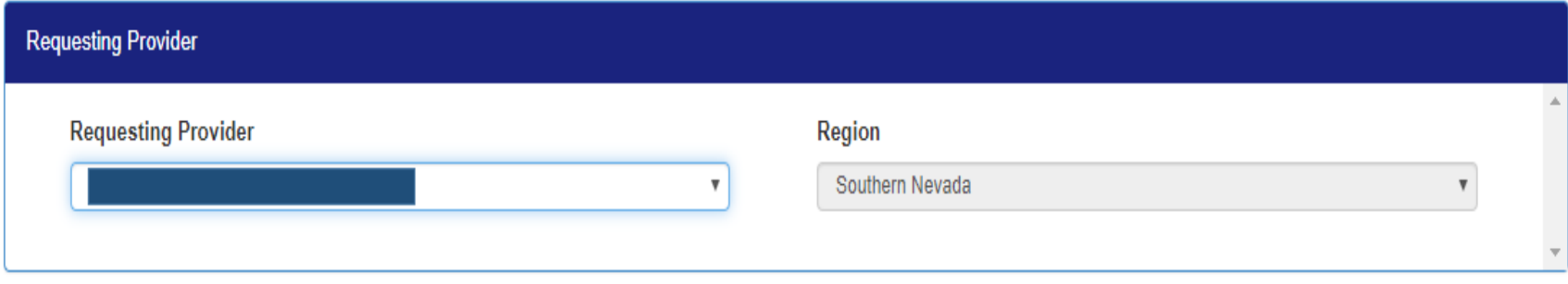

Category - This field identifies the specialty or department that will provide the referral service. Select the specialty you are referring to from the drop-down menu. The screen will refresh to show the corresponding Sub-Categories.

Sub-Category - This section allows the user to identify what they are requesting for the referral. The user must select at least one subcategory to describe the requested service.

Priority - This field identifies the urgency of the referral. Select the priority of the referral from the options of *Expedited (3 days)*, At Risk (14 days), or Routine (30 days).

Servicing Provider – The contracted Servicing Provider should be identified based off the insurance coverage before submitting the on-line referral. The user submitting must coordinate the referral via hard copy if the message Once referral is submitted, please contact the Servicing group selected directly to coordinate this referral (see Provider directory for office information) appears.

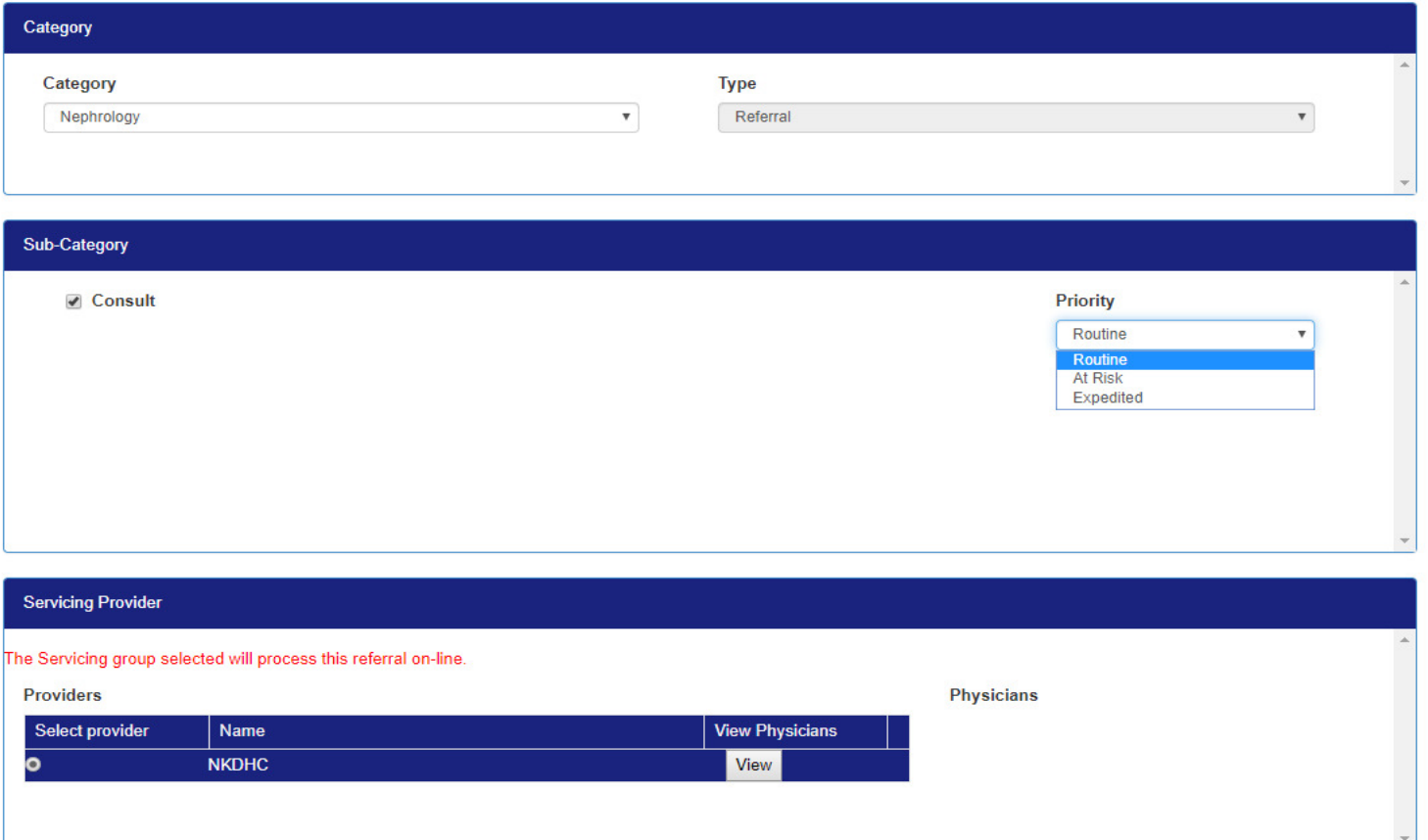

## **Health Information**

The Health Information allows the user to enter the members' vitals, allergies, and current medications. The user must also enter a brief history and reason for the referral. Asterisk (\*) Indicates required information

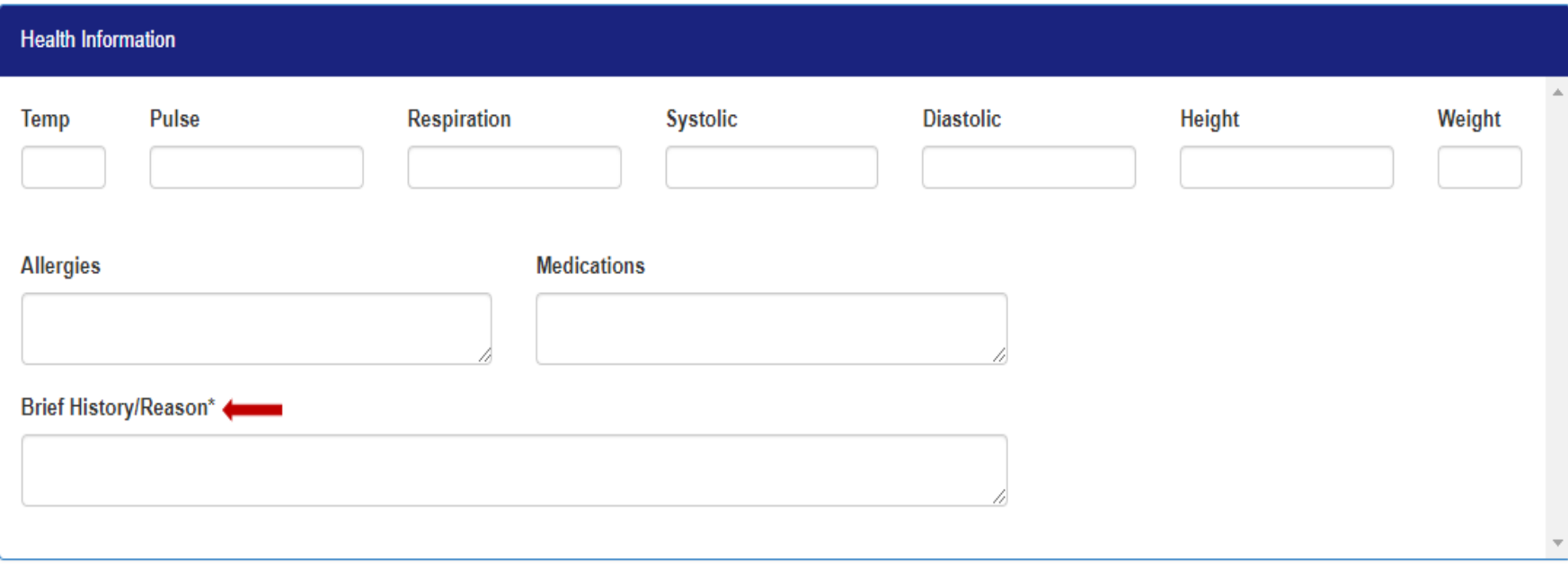

## Questionnaire

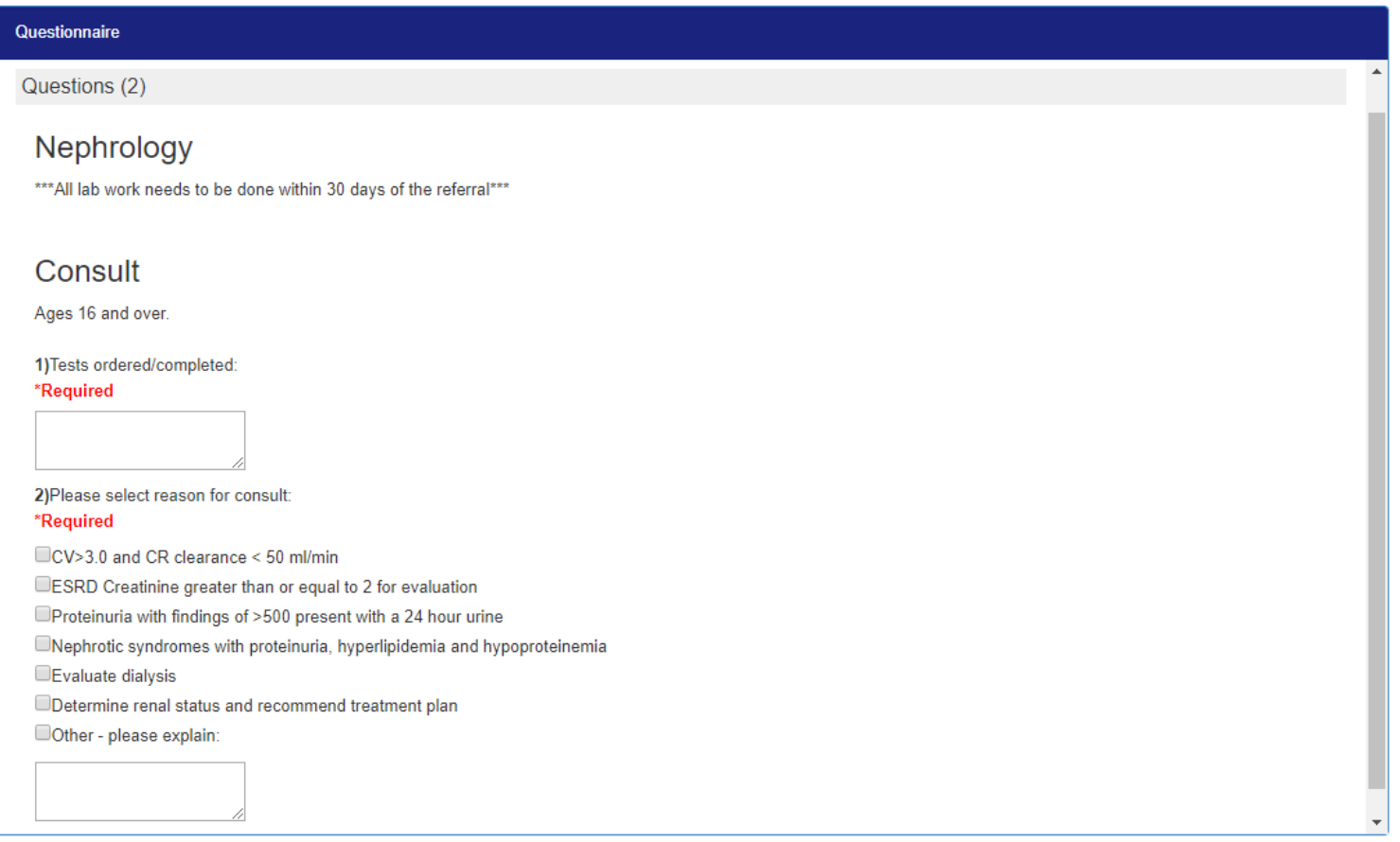

The questionnaire is a series of questions that are related to the Referral Category and Sub-Category.This section displays all the questions to be answered for this referral. The number of questions appears after the section title of Questions and will be the combination of all questions for all sub-categories selected. The questions will be sorted by sub-category to help clarify the responses necessary. All questions must be answered or you will notice a red **\*Required** message will appear to show which questions are unanswered.

### Electronic Medical Record File Upload (\*optional)

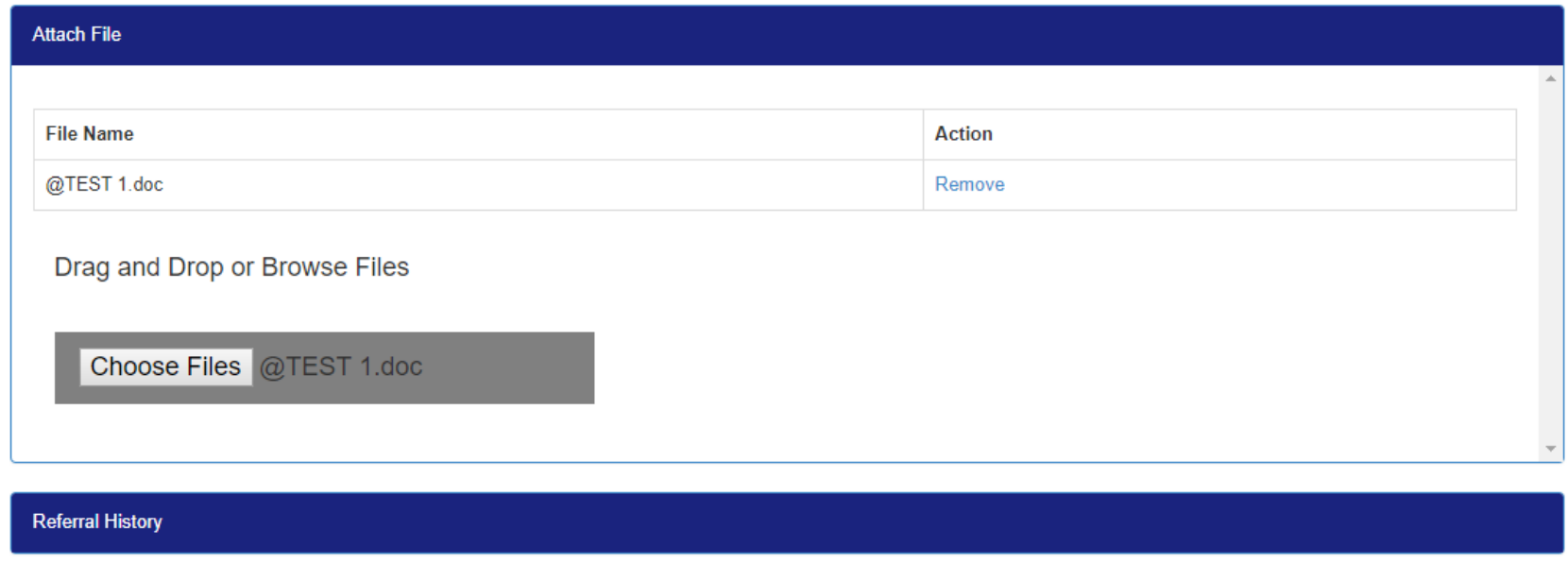

**Review** Cancel

This screen will allow the user to attach *compatible* pertinent (electronic) patient file(s) by selecting **Choose** Files which supports an auto-load or drag and drop logic. If the incorrect file is loaded the Action of Remove is available. User must work with their internal technical teams to identify if the electronic medical records system is compatible with the Online Provider Center.

\*The attachment of files is optional, if no files to attach select Review.

# Submitting a New Referral (end)

This feature allows you to **Submit** and/or **Edit** the data you entered.

If no corrections are necessary, the user can **Submit** the referral.

-OR-

If the data is incorrect, selecting **Edit** will allow the user to make the appropriate correction. Once the correction is made, select Review at the bottom of the page again and the user can now submit the referral by choosing Submit.

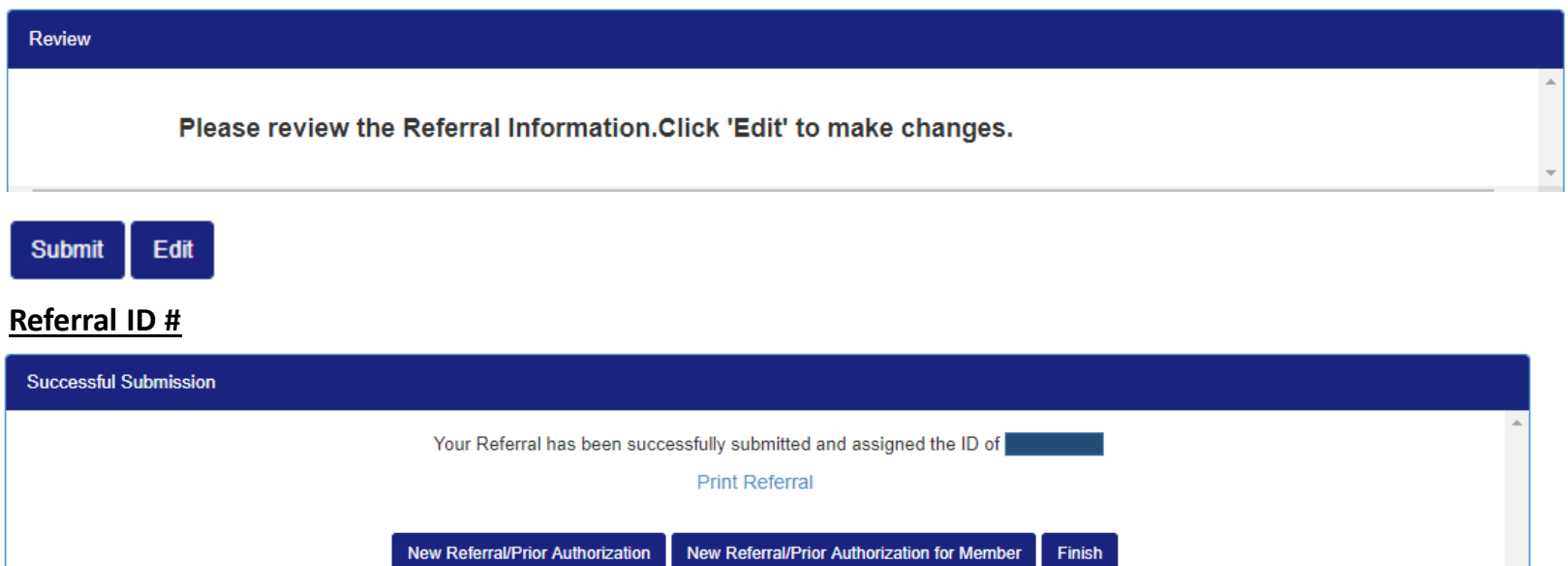

The user now has 4 options to select from:

- •Print a copy of the Referral, by selecting **Print Referral**
- •Begin a new Referral for a new member, by selecting New Referral/Prior Authorization
- Continue and create a new Referral *for the same member*, by selecting **New Referral/Prior Authorization for Member** •
- •• Select <mark>Finish</mark> to return to the main menu